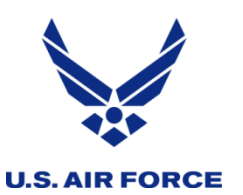

## *United States Air Force Reserve*

### *I n t e g r i t y - S e r v i c e - E x c e l l e n c e*

# **PBASweb Target Load Training**

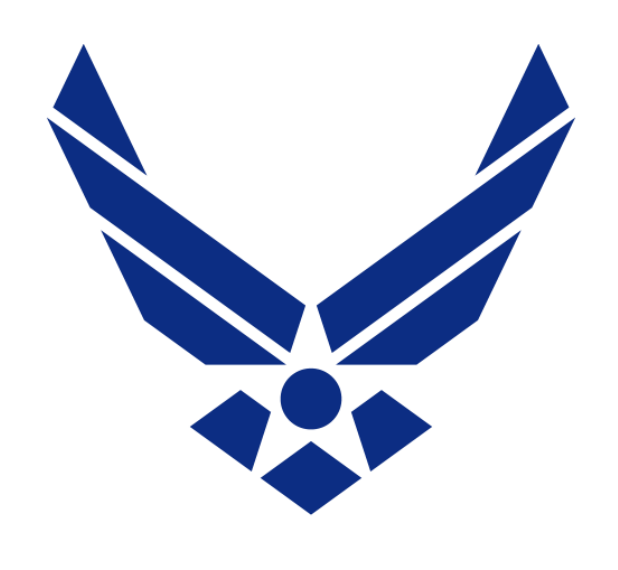

### **U.S. AIR FORCE**

**Toni Hanes HQ AFRC/FMXO Apr 5, 2023 9-11 E, Apr 5, 2023 1-3 E Apr 11, 2023 10-12 E Apr 13, 2023 2-4 E**

1

*Fly, Fight and Win…*

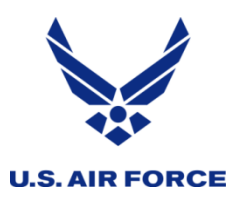

*Agenda*

- **Visual and Function Changes**
- How To Distribute Funds
- How to Realign/Move Funds
- How to Return Funds to HQ
- How to Approve Funds
- **Business Rules Common Errors**
- **Complex Realignments**
- Network/Server Common Error
- **Reading Charts**
- Generate Report Funds Availability Report
- **Reports for Auditing Entries**

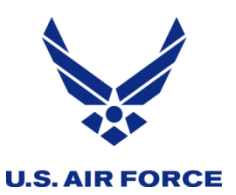

- Realignments are consolidated into Distribution tab
- Credit and Debit separate entry removed
- RCCC included with the WCC
- Annual adj, all 4 quarters adj, on the same line
- Past quarters will "gray out" at quarter change
- New chart on right of entry shows selected line's Target, Obligation, and Available data for that LOA
- Far right data is the AROWS-R funds check amts
- Check box at bottom to separate multi-user totals
- Funds Availability Report has cumulative Q columns

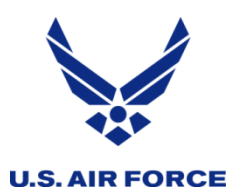

### *Visual Changes – Target Load*

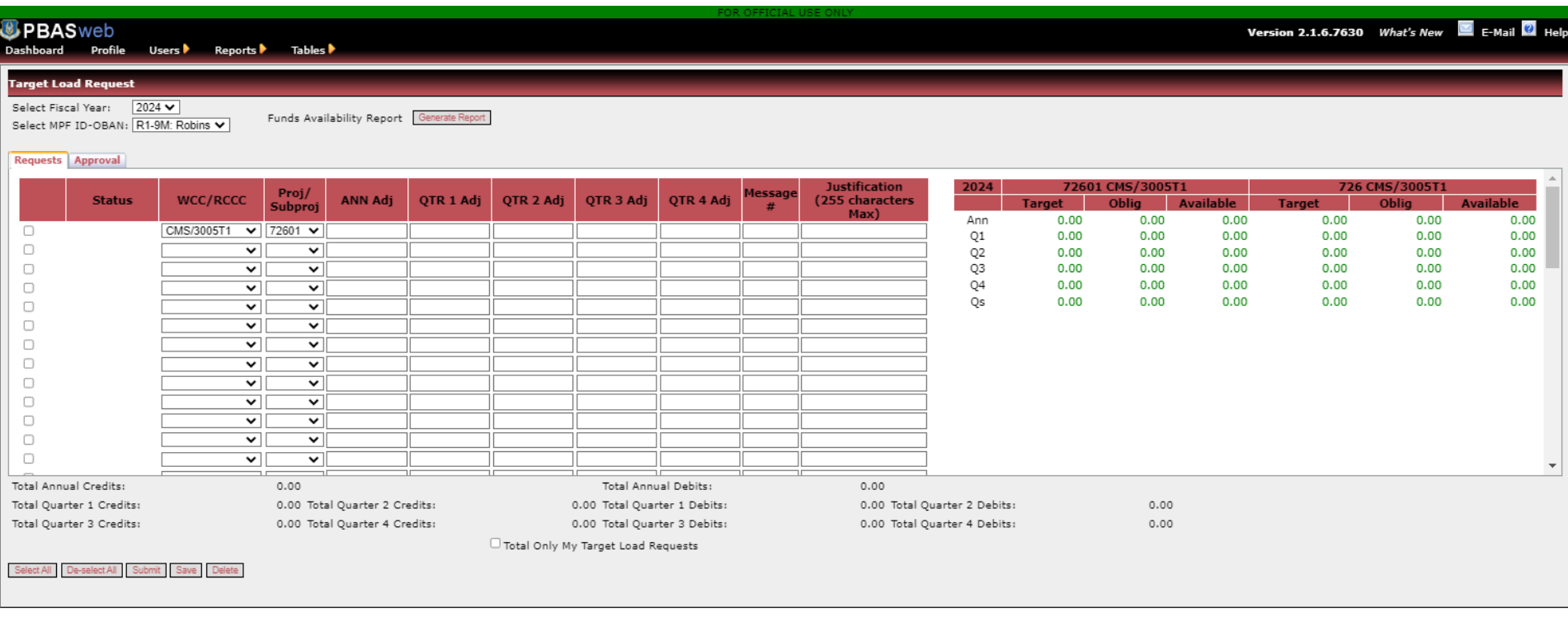

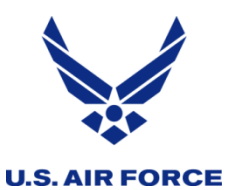

- To "distribute" funds, enter pos amts to line
- To "realign" or "give back", enter neg amts
- Message # req'd for pos, but not for neg amts
- **EXEDENT Internal realigns without docs use msg # 999**
- Funds cannot be dist. to past "grayed" qtrs
- Undistributed past funds post to the current qtr
- "Pending" past quarter Target entries can still be approved, but not modified.
- Past quarter Target entries that are disapproved would have to be deleted and re-entered in the current qtr to modify the entry.

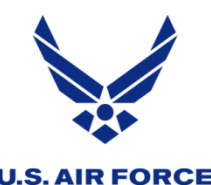

## *How to Distribute Funds from HQ*

- 1) In PBAS, under Tables, select Target Load Request, and choose appropriate FY and OBAN
- *2) Funds Availability Report* on the Target Load Request screen displays current, approved funding levels
- 3) Reference Funding Documents for funds authorized
- 4) Select WCC/RCCC & Proj/Sub in drop-down boxes
- 5) Enter Project funds (721, 725, 727, etc) in the ANN Adj field
- 6) Enter Quarter funds (1, 2, 3, 4) in respective QTR # Adj field
- 7) Include Message # from funding document
- 8) Enter a Justification (what, why, etc)
- 9) Tab to next line to auto save, or select box on left & "Save"
- 10) Select lines individually, or use "Select All", then click "Submit" to send for approval.

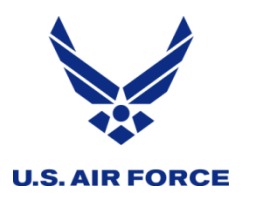

### *How to Distribute Funds*

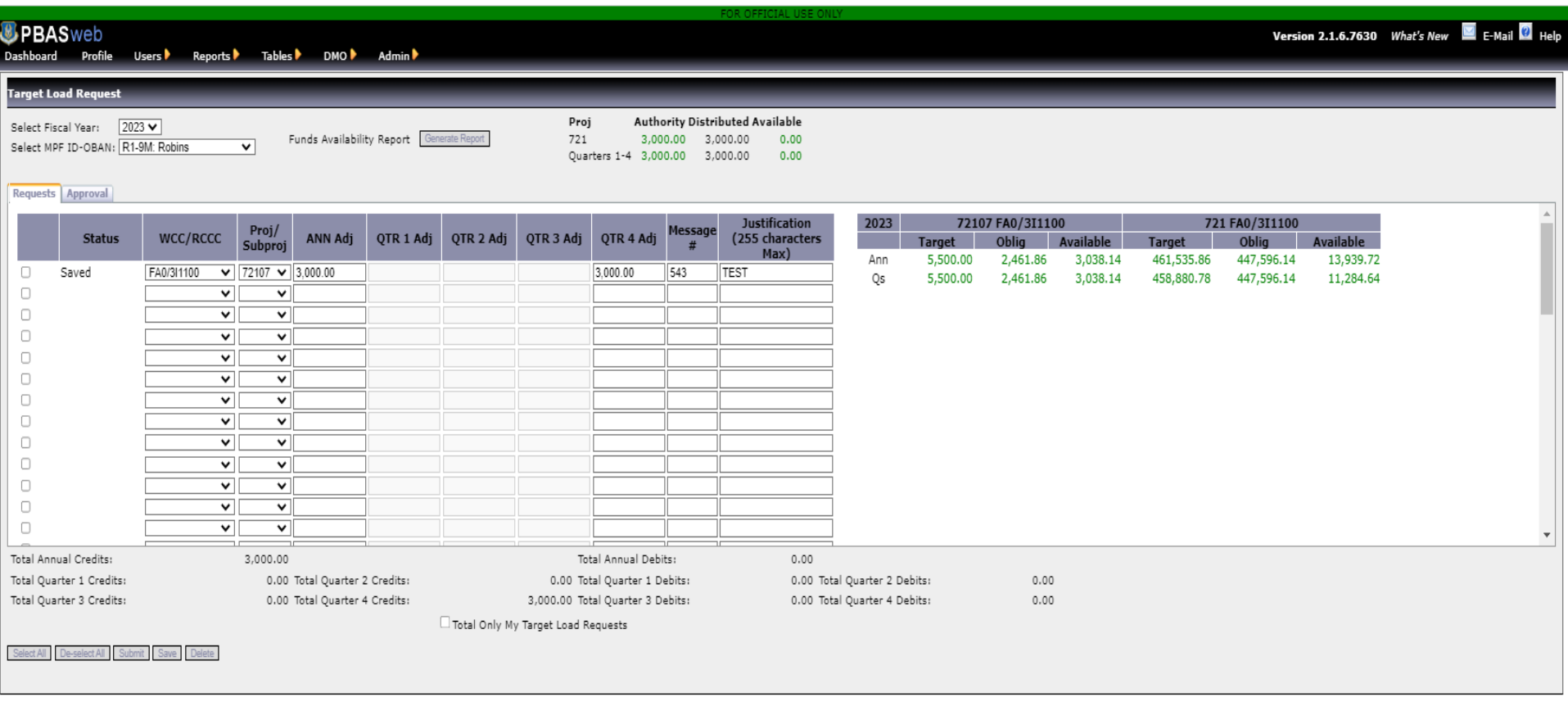

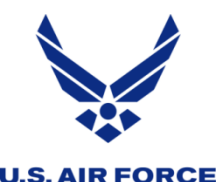

- 1) In PBAS, under Tables, select Target Load Request, choose FY and OBAN
- *2) Funds Availability Report* on the Target Load Request screen displays current, approved funding levels
- 3) Select the WCC/Proj/Sub fund source (example: S50, 727.01)
- 4) Enter neg amts in ANN Adj field to move Proj funds from source proj WCC
- 5) Enter neg amts in QTR Adj field to move QTR funds from source proj WCC
- 6) No message number is systematically required for neg amts entered
- 7) Enter a Justification (what, why, etc)
- 8) Tab to the next line to auto save, or select the box on the left and "Save"
- 9) On the new line(s), select the WCC/Proj/Sub(s) that will receive the funds
- 10) Enter pos amts in the ANN Adj field to move Proj funds to receive proj WCC
- 11) Enter pos amts in the QTR Adj field to move QTR funds to receive proj WCC
- 12) For internal transfer of pos amts with no fund document, use msg # 999
- 13) Enter a Justification (what, why, etc)
- 14) Tab to the next line to auto save, or select the box on the left and "Save"
- 15) Select lines individually or use "Select All" and "Submit" to send for approval.

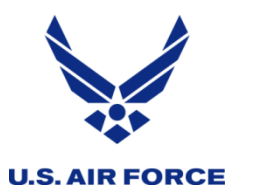

### *How to Realign/Move Funds*

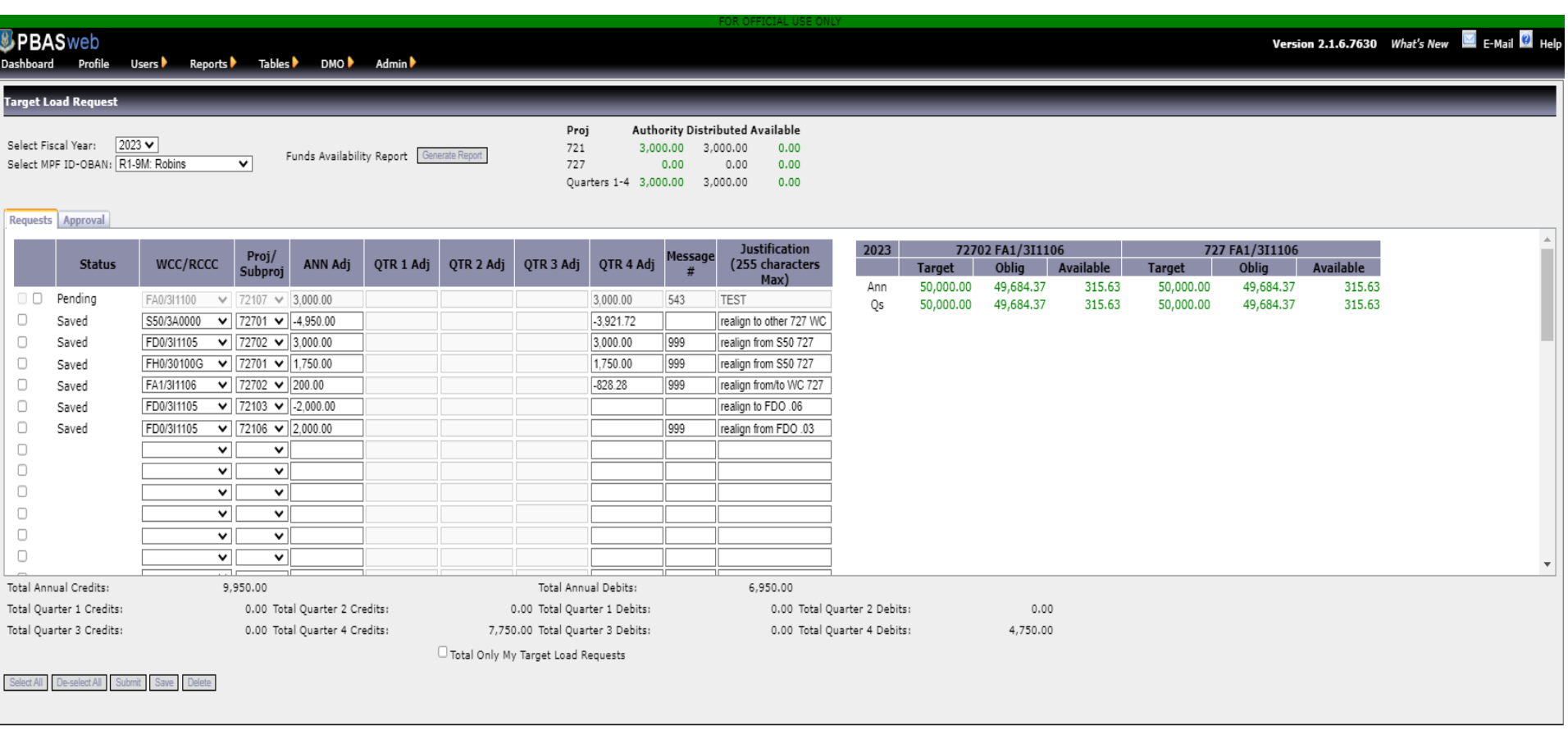

# *Functionality of Realign/Move Funds*

### **U.S. AIR FORCE**

- **Proj funds/Ann funds can only be moved within same Proj to other WCC**
- Qtr funds can be moved betwn ANY proj, ANY WCC, but within same Qtr
- Moves can be direct transfer of identical amts or they can be complex transfers involving many LOA
- All targets entered for all Proj and WC must follow system rule: Qtr Targets combined (Qs) must be less than or equal to Ann Target in that LOA. This includes funds in S50.
- Pre-existing imbalances where Qtr combined targets (Qs) are currently higher than Ann Target will be carried into the update, but once corrected cannot be reversed
- **EXED Ann Target will be the Max value per LOA for all targets distributed or** realigned, and it is checked at both the WC/Proj/Sub level, and again at the WC/Proj level, per line, and per entire page of Target Load Requests.
- Some legitimate, corrective transfers may require tabbing through an "unsaved" line that originally presented with a pop-up error, after a compensating line is entered that will allow both lines to pass the Target rules. If both corrective lines are not submitted and approved together, the lines will not process. (See Special/Complex Realignment slide 20)

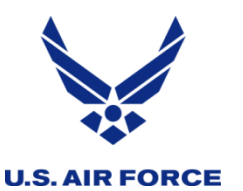

A complex realignment example begins on the 2<sup>nd</sup> line and ends on the  $5<sup>th</sup>$  line.

- Funds in S50 727 are undistributed using neg amts and moved in a complex transfer with pos amts to FD0 727, FH0 727, and FA1 727
- To balance FA1 727 some Q4 funds were also removed from FA1 727 and added to receiving units FD0, FH0
- Chart on the right shows FA1 data because FA1 line was selected to view the balances after targets entered

A direct realignment begins on the  $6<sup>th</sup>$  line and ends on the  $7<sup>th</sup>$  line.

- Funds in FD0 721.03 are subtracted using neg amts and moved in a simple transfer with pos amts to FD0 721.06
- Change corrected a pre-existing FY23 imbalance between Ann Target and the combined Qtrs Target (Qs) totals for 721.06, ensuring the Ann is now higher than or equal to the Q's Target

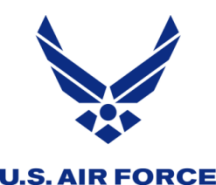

- 1) In PBAS, under Tables, select Target Load Request, choose FY and OBAN
- *2) Funds Availability Report* on the Target Load Request screen displays current, approved funding levels
- 3) Select the WCC/Proj/Sub fund source (example S50, 727.01)
- 4) Enter neg amts in ANN Adj field to move Proj funds from source proj WCC
- 5) Enter neg amts in QTR Adj field to move QTR funds from source proj WCC
- 6) System does not require message # for neg amts entered
- 7) Enter a Justification (what, why, etc)
- 8) Tab to the next line to automatically save or select the box on the left
- 9) Submit and Approve the return of funds
- 10) Follow all procedures requested by your HQ RPA Analyst, include MSG # if given one

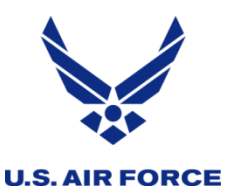

- Entries to return funds to HQ can be simple or complex
- A simple request pulls back available funds from a single line
- A complex request pulls back available funds from multiple lines
- Annual funds must come from the requested project, specified by HQ
- Quarter funds can come from any project, & may be specified by HQ

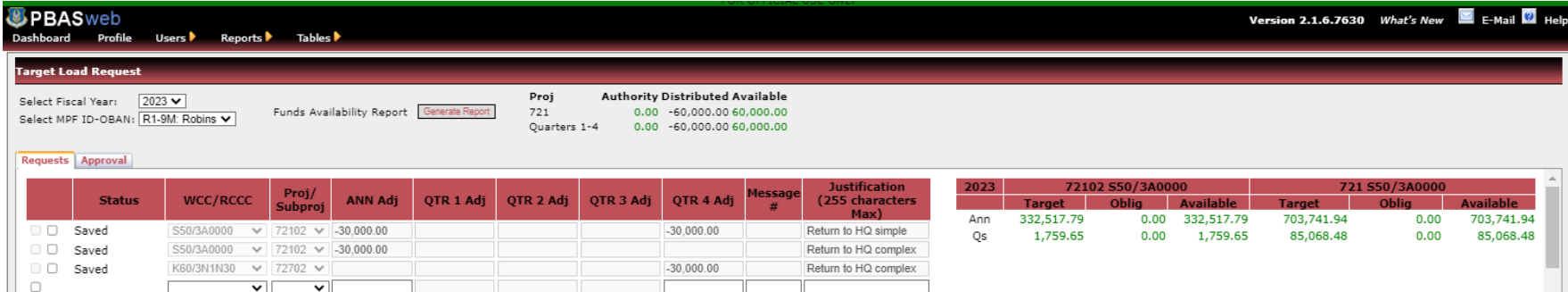

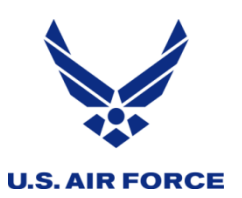

- Approvals can be performed in PBAS by an authorized second RPA Analyst or a Target Load Approver who has access and permissions in PBAS for the specific OBAN and WC.
- **EXTE:** This is a separation of duty feature. All locations should have at least two persons with permissions in PBAS.
- **In PBAS, RPA Analysts other than the originating person will** receive notices on the Dashboard when their OBAN has "Pending target load requests to review or approve."
- "Pending" requests cannot be modified unless the approver disapproves the request. \*\*Only the originator of a request can revise a request or delete it.
- \*\*If unexpected events occur which prevent your location's analysts from performing their duties long term, the HQ PBASweb functionals can assist with setting up new users, and resolve emergencies

*Approving Requests - Dashboard link***U.S. AIR FORCE** 

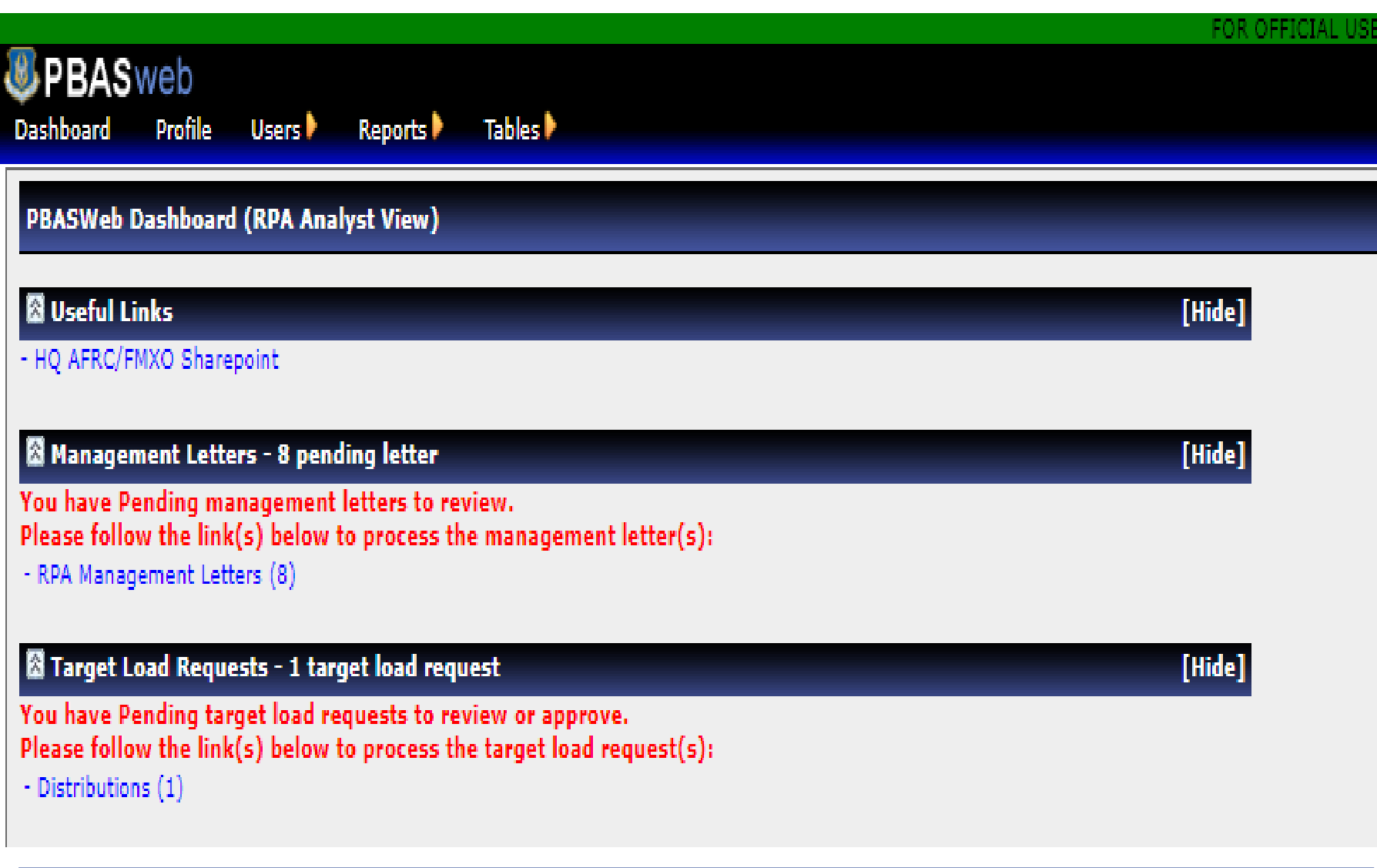

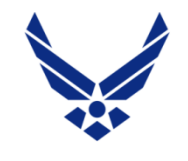

## *Approving Distributions - Table*

#### U.S. AIR FORCE

- 1) In PBAS, under Tables, select Target Load Request, choose FY and OBAN
- 2) To view pending requests, select the "Approval" tab
- 3) Requests entered by other analysts for the OBAN will be listed
- 4) Select the lines by clicking individual check box or "select all"
- 5) Click "Approve" (or "Disapprove" if there is a problem with the LOA or amount entered)
- 6) Disapprovals require comments

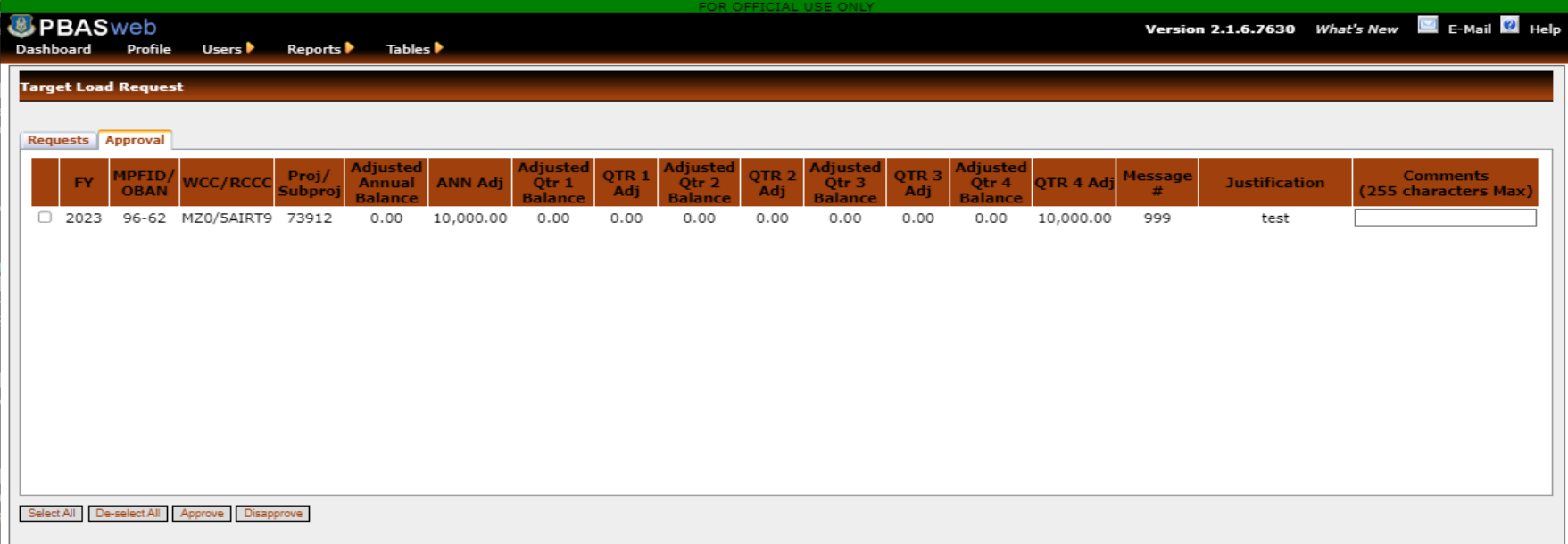

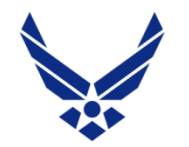

### *Business Rules - Common Errors*

**U.S. AIR FORCE** 

Business Rules, aka system limitations - These types of errors indicate the line does not meet system rules, to help analysts make good entries

### Sum of Qtr Target exceeds Ann Target

Ann Target should always be greater than or equal to combined Qs totals for both the WC/Proj/Sub and the WC/Proj. These can be checked by comparing amts in Target column on both sides of the chart to the right. The system calculates the projected delta between the two balances and notifies users when the entries do not meet the rule.

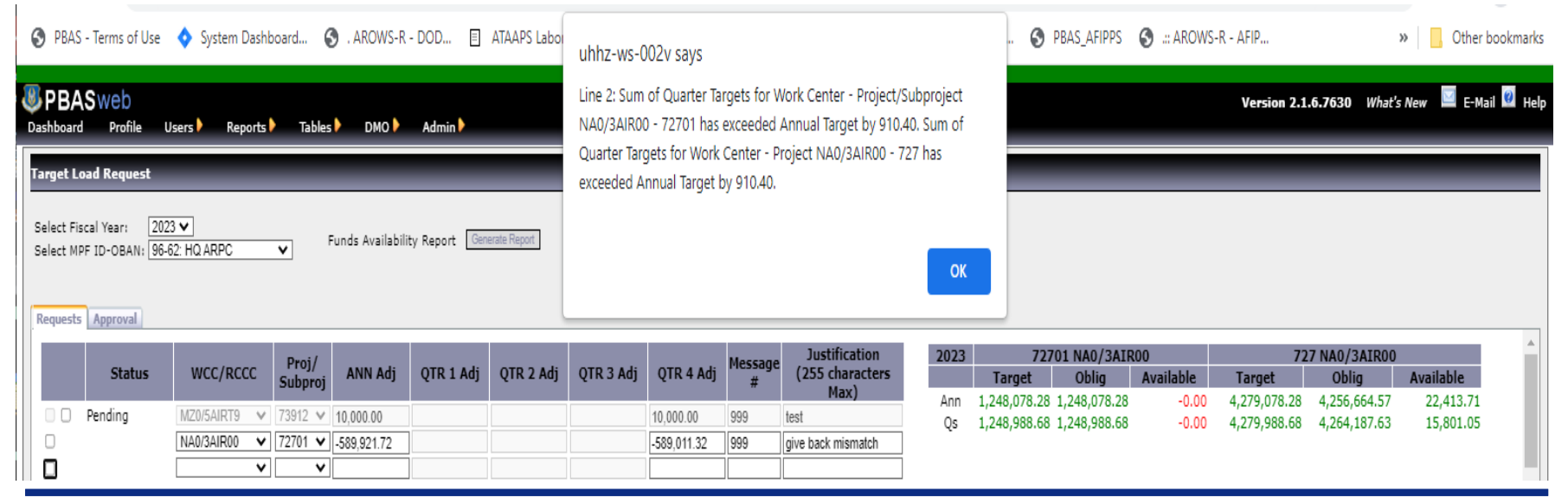

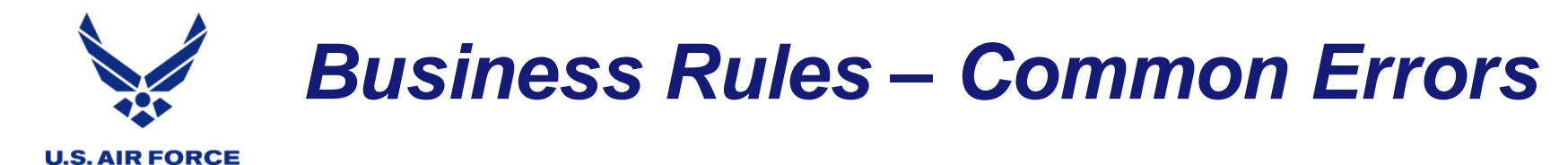

### Balance exceeds Authority

An attempted distribution that is more than was provided by HQ will indicate the projected excess amount, and show red numbers at the top of the screen (visible after clicking OK)

uhhz-ws-002v savs

Line 1: Annual Balance for Project 726 has been exceeded by 1000.00.

Line 1: Quarter 1 Balance has been exceeded by 1000.00.

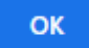

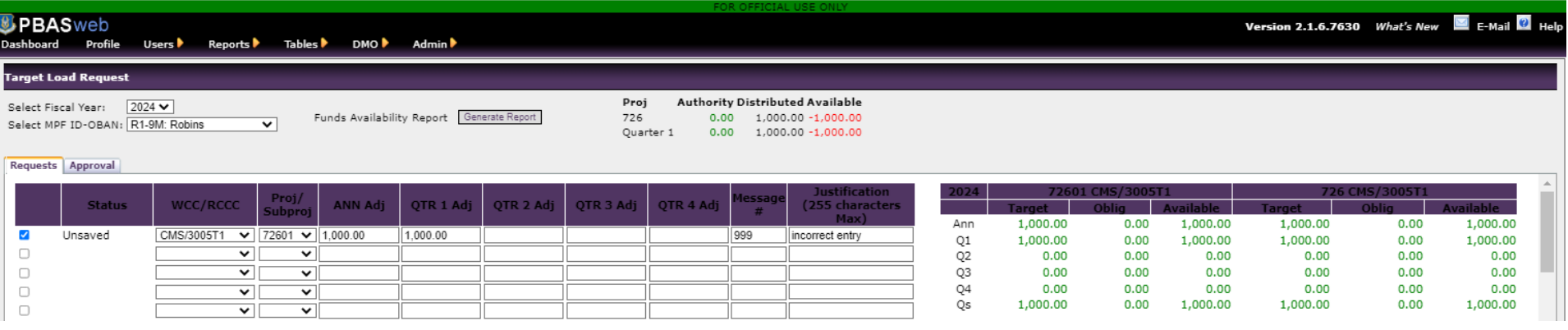

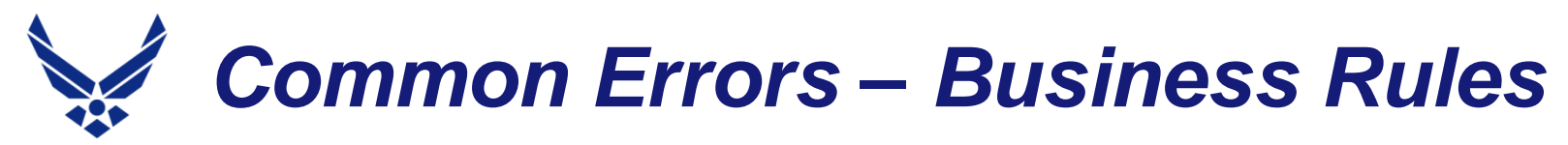

#### **U.S. AIR FORCE**

### Balance exceeds Available Funds

An attempted realignment or give back of funds that reduces a line by more than is available to be moved or given back will indicate the projected excess amount, and show red numbers in the chart to the right

#### uhhz-ws-002v savs

Line 1: Annual Balance for Work Center - Project/Subproject CMS/ 3005T1 - 72601 has been exceeded by 1000.00. Annual Balance for Work Center - Project CMS/3005T1 - 726 has been exceeded by 1000.00. Line 1: Quarter 1 Balance for Work Center - Project/Subproject CMS/ 3005T1 - 72601 has been exceeded by 1000.00. Quarter 1 Balance

for Work Center - Project CMS/3005T1 - 726 has been exceeded by 1000.00.

Line 1: Quarter 2 Balance for Work Center - Project/Subproject CMS/

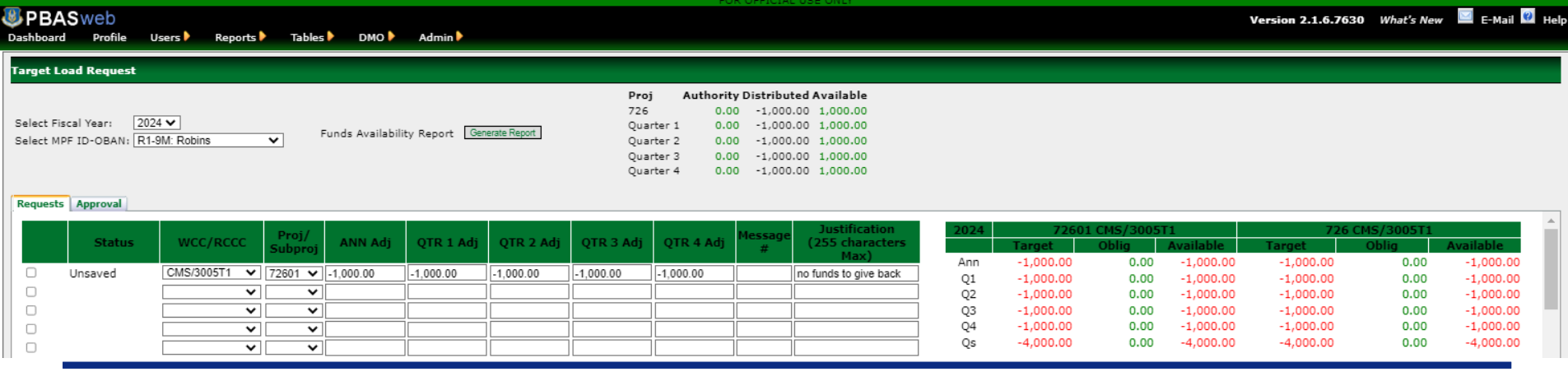

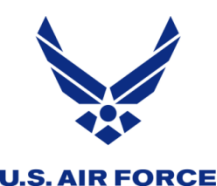

## *Special/Complex Realignments*

- The business rule that prevents analysts from distributing more funds than are authorized may alert with an error when creating some realignments.
- An unsupported line will not automatically save when tabbing to the next line, unless another line on the page is entered that compensates for it.
- All requested lines on the page are considered in the SAVE calculations, including "Pending" entries that have already been submitted.
- To build this exception realignment, continue to enter amounts on the next line, despite the prior line error that prevented the prior line from auto-saving.
- Enter amounts that will either partially or completely support the previous line(s), and tab thru to save.
- Create as many additional lines needed to fully compensate for all changes entered as part of the complex realignment.
- When all lines are mathematically supported, go back to any "unsaved" lines and tab thru those again, to allow them to recalculate with all entries on the page. Checking the line box and saving should also reassess the math.

### *Special Realignment – error bypass*

#### **U.S. AIR FORCE**

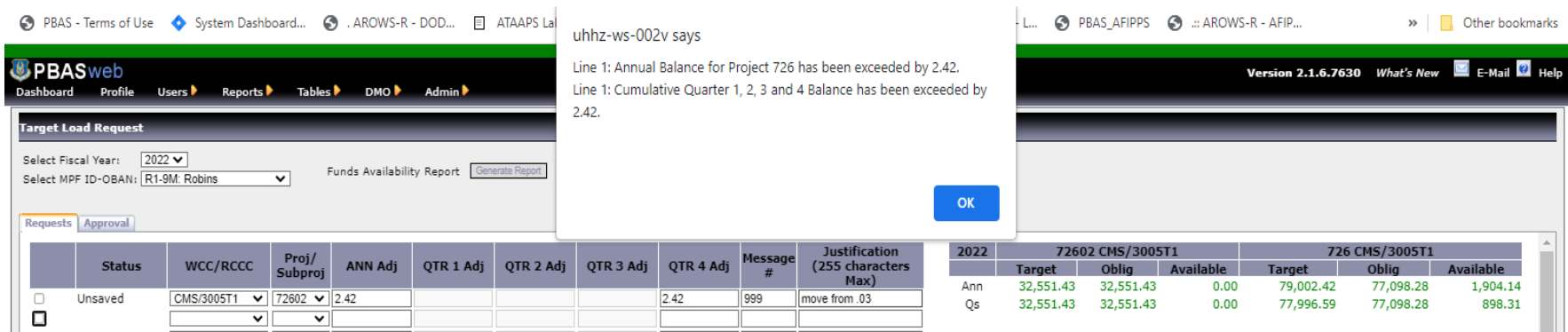

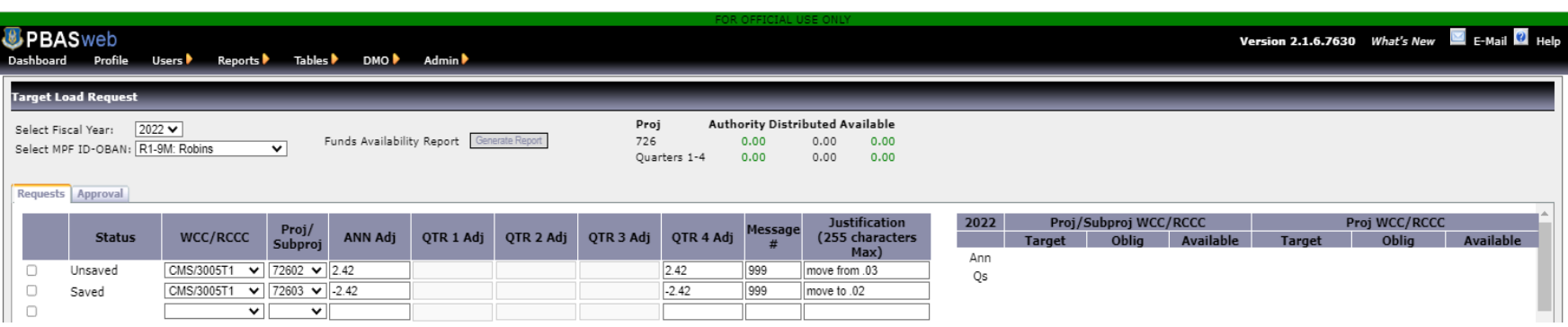

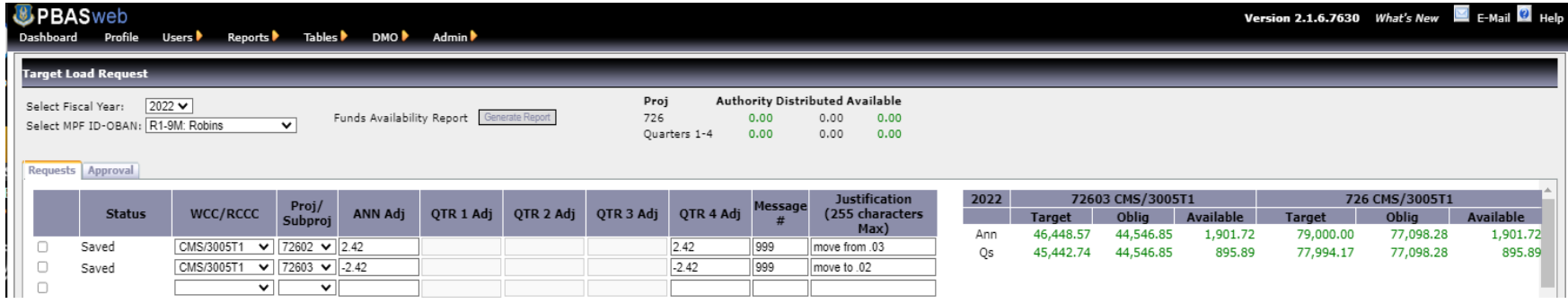

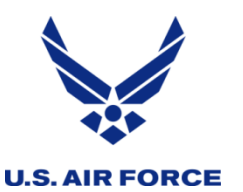

### *Common Network or Server Errors*

### Page Unresponsive

FMXO recommends not clicking either button, just wait a reasonable amount of time. Clicking a button here has been associated with duplicate entries in the past that have to be reversed manually.

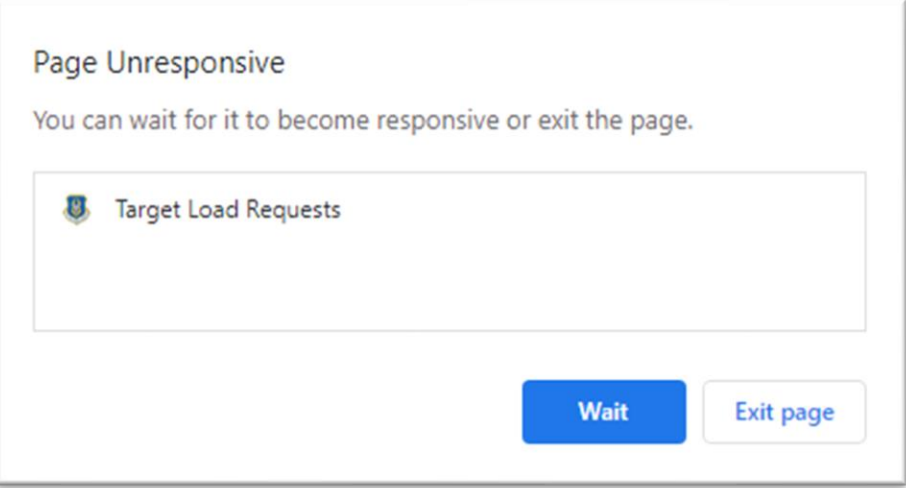

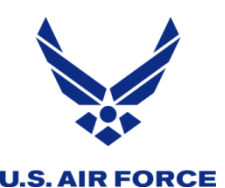

### *Reading the Charts*

- Charts on the right will populate with current data when WCC/RCCC and Proj/Subproject are identified, and line is selected
- Selecting the line occurs by clicking any of the fields on the line, or if the fields are not accessible, by clicking the extra box left of the line
- The left side of the chart shows a Status of Funds at subproject
- **The right side of the chart shows the amounts AROWS-R verifies in** PBAS during the "funds-check process", that occurs when the RA approves an order for that fund cite
- Target & Available amts are updated instantly in the chart with the potential changes made to each line, for real time response
- Quarters 1-4 start the year separately, then show only current and future quarters on the first day of each new quarter, rolling forward
- "Qs" is all 4 quarters added together, to compare with "Ann" for accuracy matching targets.

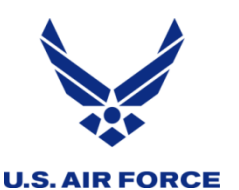

### *Reading the Charts*

• Each negative, red number in the chart invites analysts to take action to resolve funding inadequacy, for every line of accounting to the subproject level.

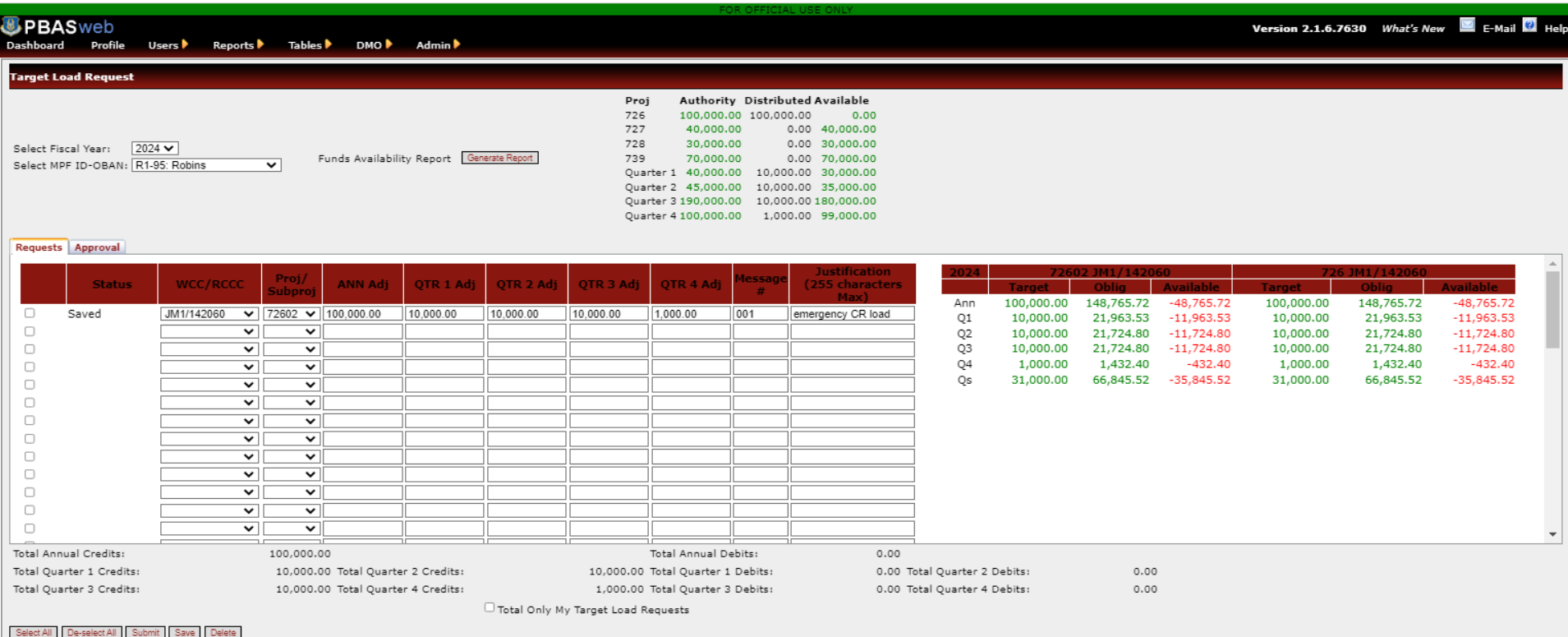

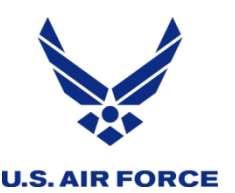

### *Reading the Charts*

- Subprojects temporarily compensate within same WCC/Proj to allow orders to process. The funds-check process allows orders to "borrow" IDT funds!
- In Q4, 161 721.01 can push order costing  $$36,791.88$ , (limited by the Qs amt from using the \$45,000.47 Ann amt). Despite avail funds belong to 721.03!!

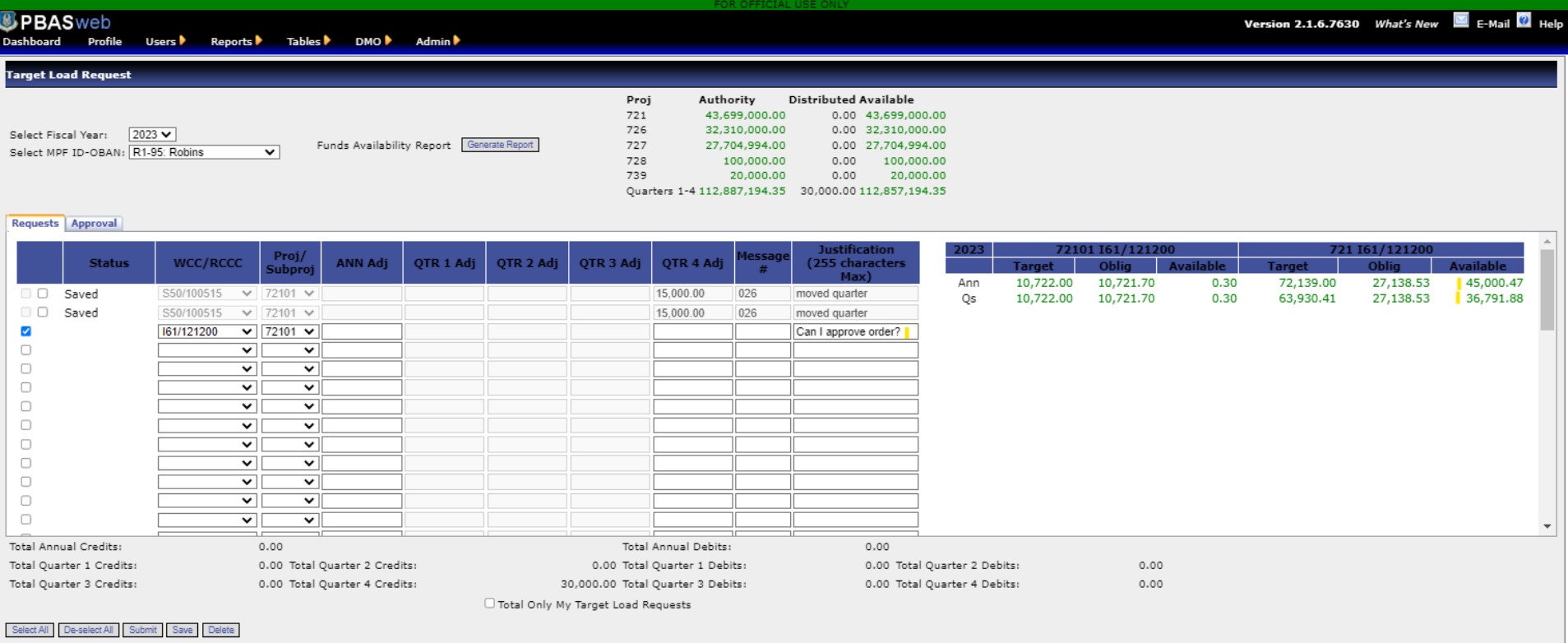

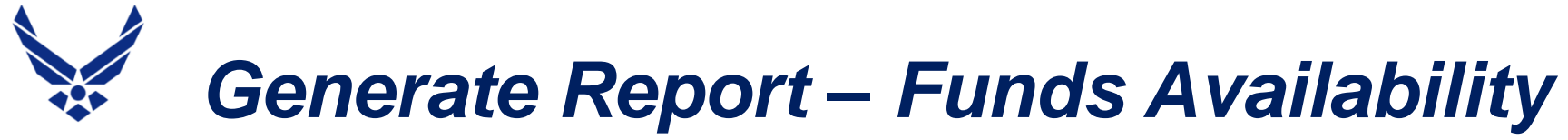

#### **U.S. AIR FORCE**

- The Funds Availability Report (FAR) is still available on the Target Load Request screen to view all lines of accounting in one excel spreadsheet, by clicking on Generate Report.
- The FAR columns change with each quarter, with updated, accurate calculations in cumulative Quarter columns to help view consolidated Q balances
- In addition to All 4 Q's, there are First 2 Q (Jan) and First 3 Q's (Apr)

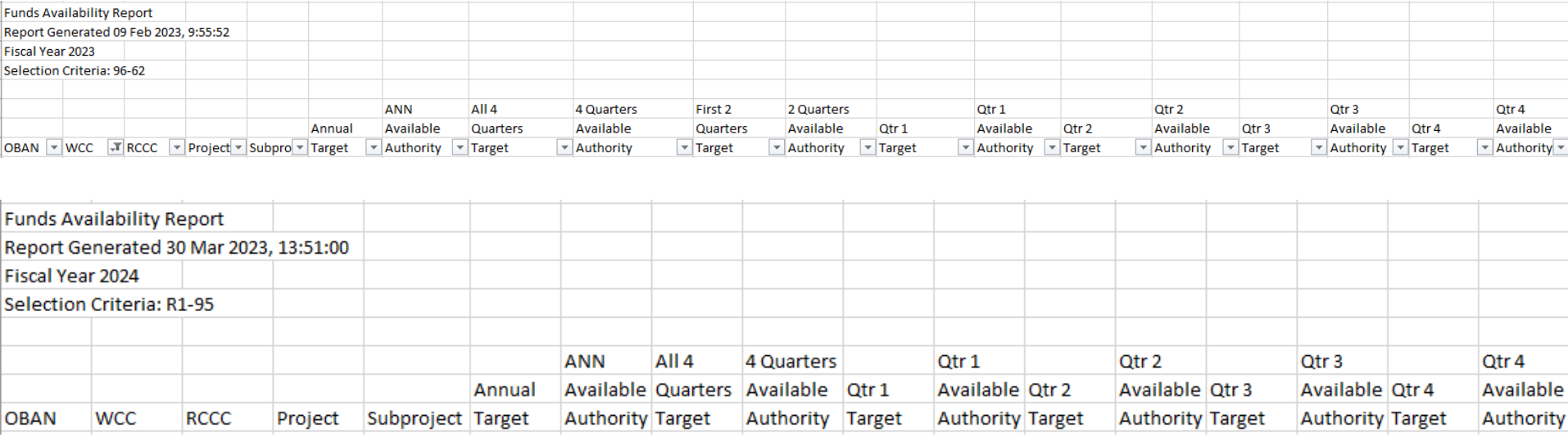

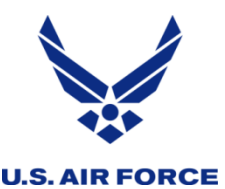

## *Reports for Auditing Entries*

- Target Load Report records details of saved, approved, & disapproved
- "Available" values (not "Target") are recorded before and after, and each change of value is recorded for the Ann and Qtrs involved
- Saved requests record "Before" and "Change" values for all A and Q, while Approved requests will also have a completed "After" amount recorded.
- A zero in a Change column indicates no change occurred for that A or Q
- A zero in a Before indicates there were no "Available" funds before the entry
- A saved line with no Approval has a placeholder zero in the After column
- A zero in After, when Approved, indicates an INSF was covered and Available funds are now at break-even

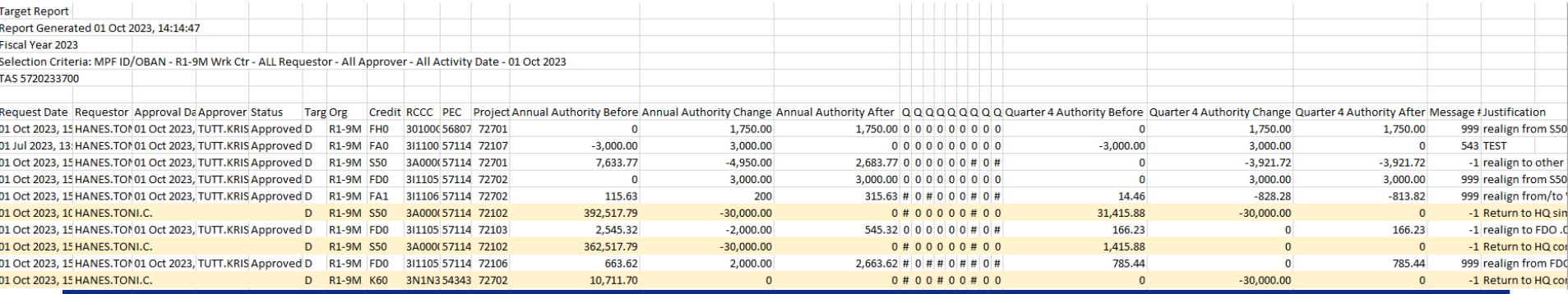

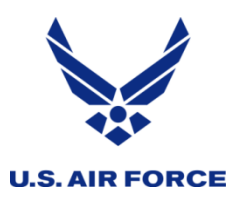

### PBASweb Functional Manager Lead: Rosetta Brown PBASweb Functional Manager: Toni Hanes

[afrc.pbasweb@us.af.mil](mailto:afrc.pbasweb@us.af.mil)

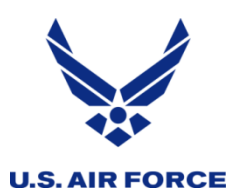

## **QUESTIONS**